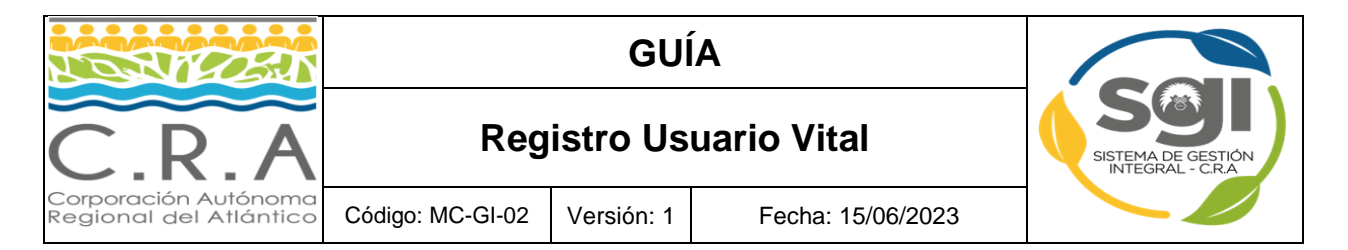

## **1. Ingresar a plataforma vital (imagen 1):**

http://vital.minambiente.gov.co/SILPA/TestSilpa/Security/Default.aspx

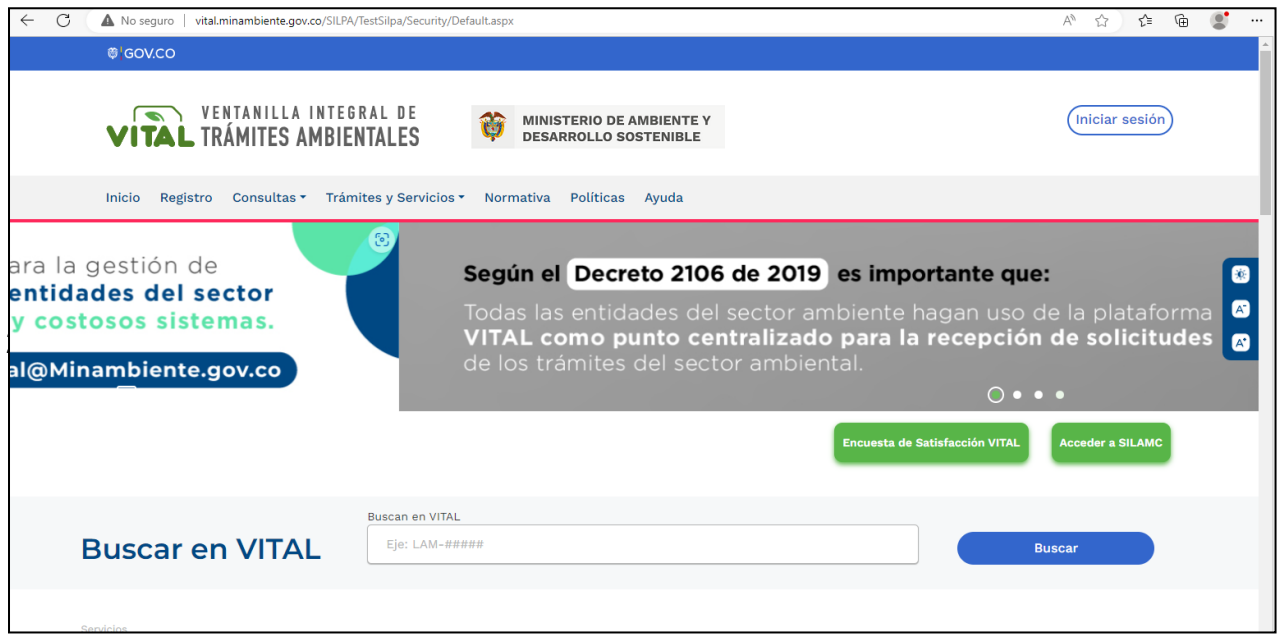

**Imagen 1: Interfaz Plataforma Vital**

**2. Seleccionar la opción Registro. (imagen 2):**

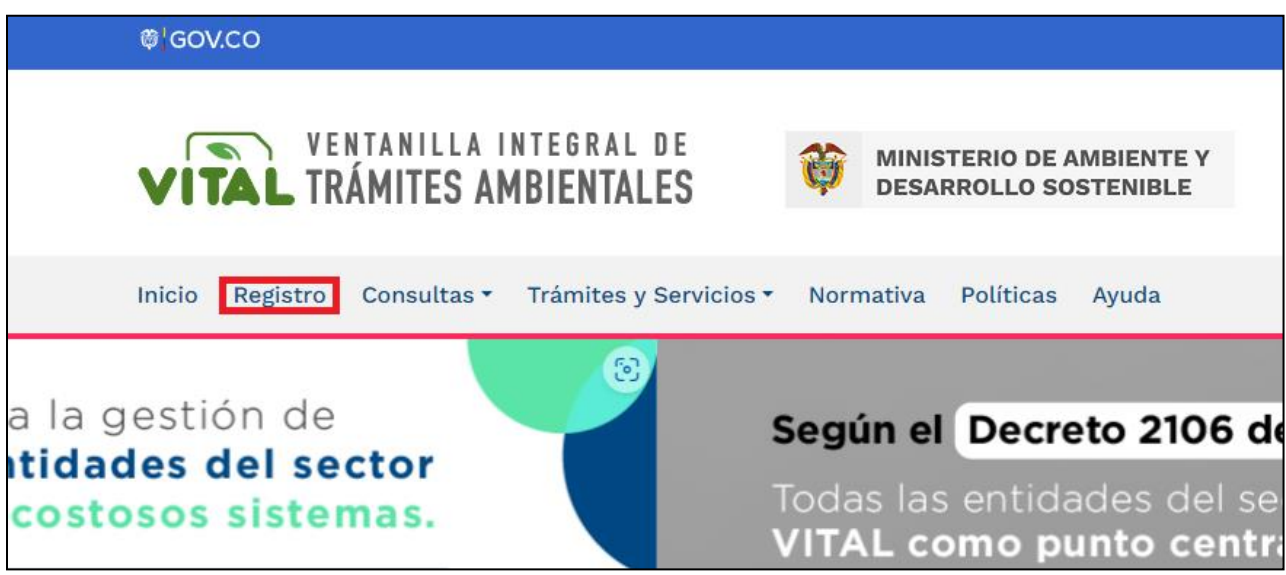

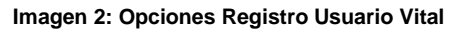

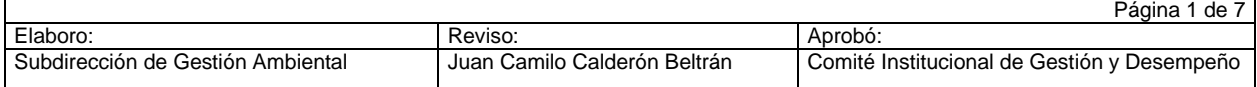

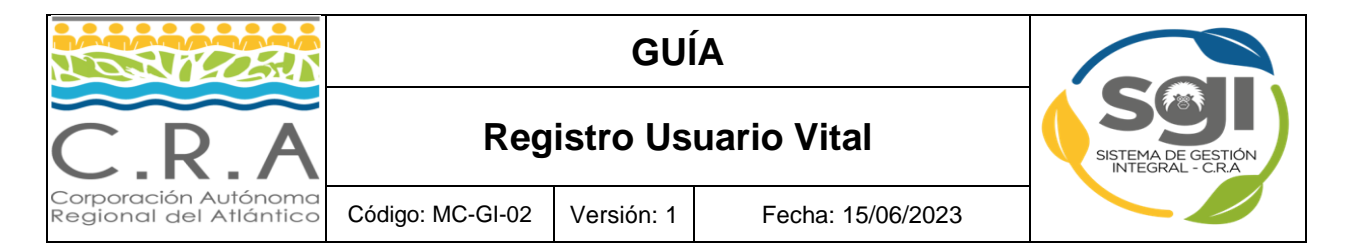

## **3. Registrar datos de usuario solicitados (imagen 3):**

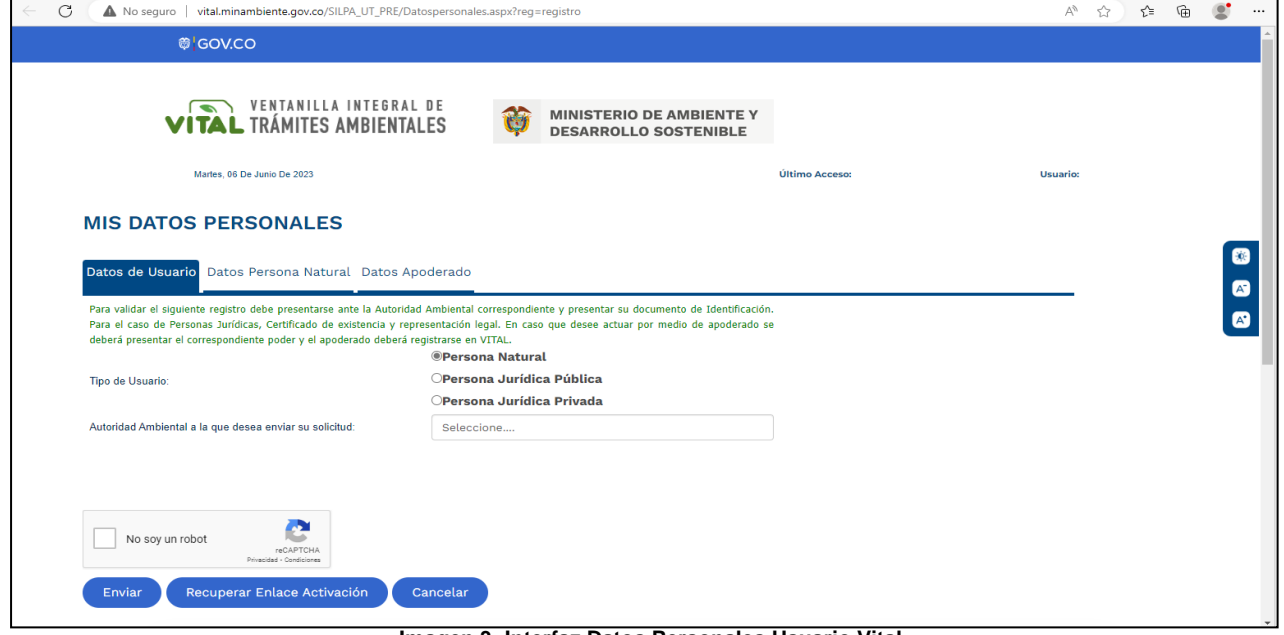

**Imagen 3: Interfaz Datos Personales Usuario Vital**

**4. Registrar Datos Usuario Vital (imagen 4):**

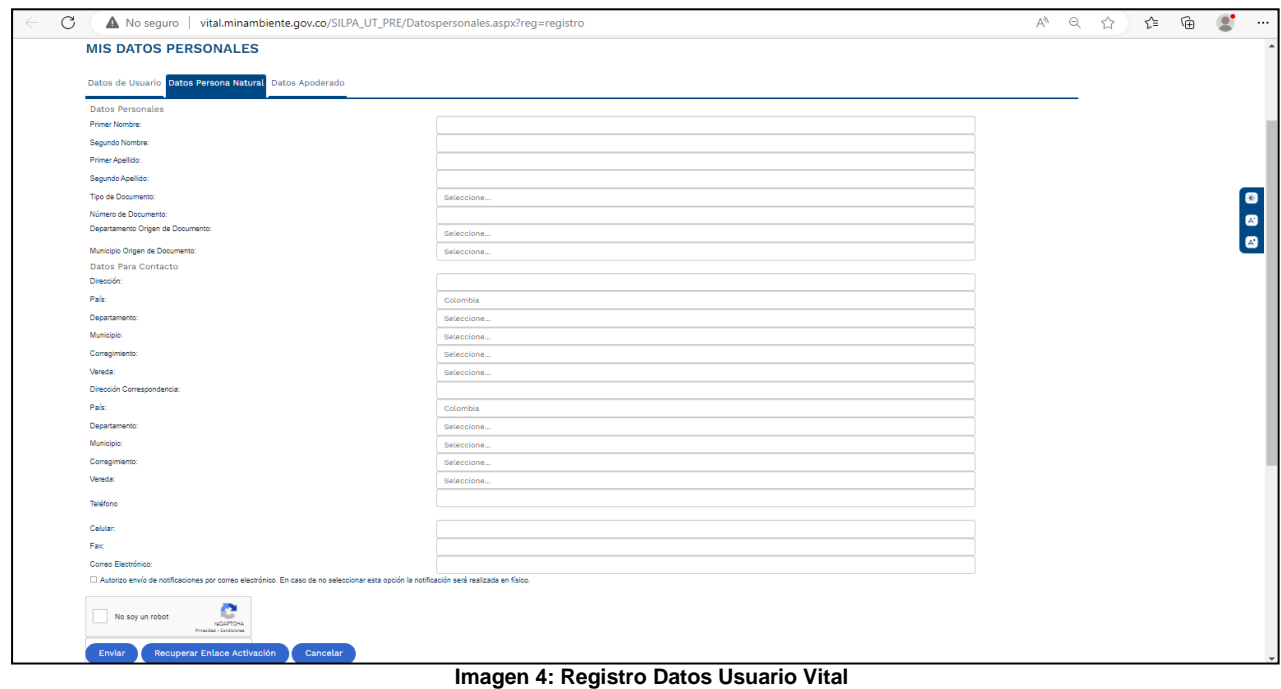

**Nota:** seleccionar la opción Notificaciones por "Correo Electrónico".

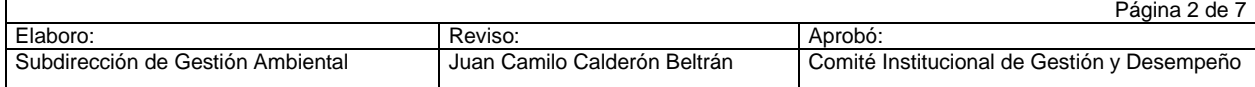

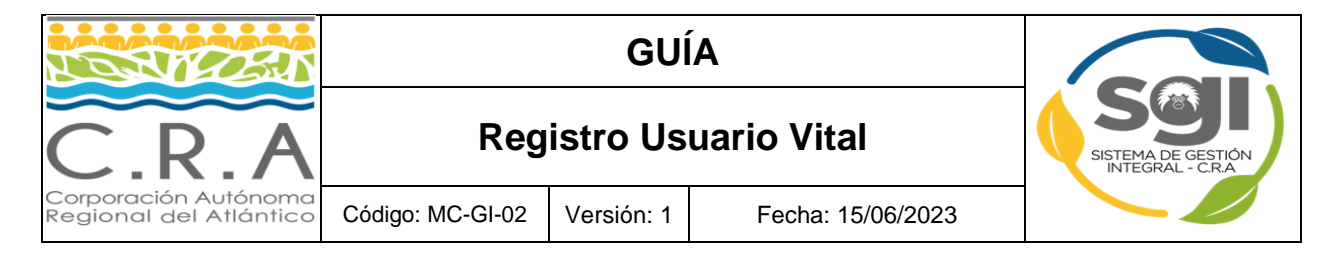

**5. Para agregar datos de apoderado presionar en la opción "Agregar" (imagen 5):**

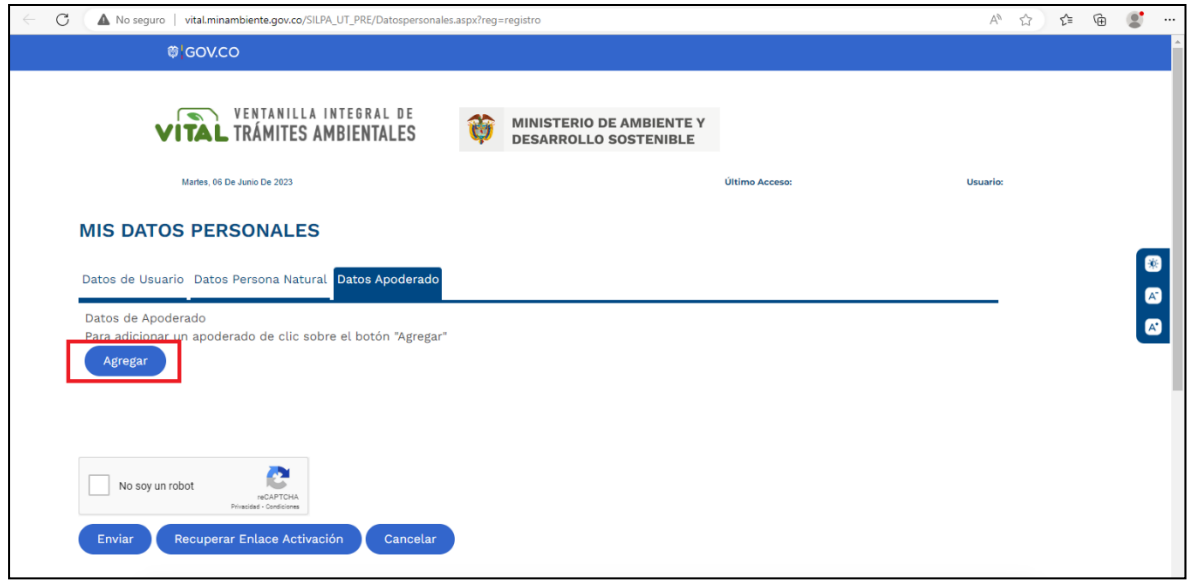

**Imagen 5: Registro de Datos Apoderado**

**6. Al finalizar clic en el reCAPTCHA para la correcta validación y luego clic en la opción Enviar**

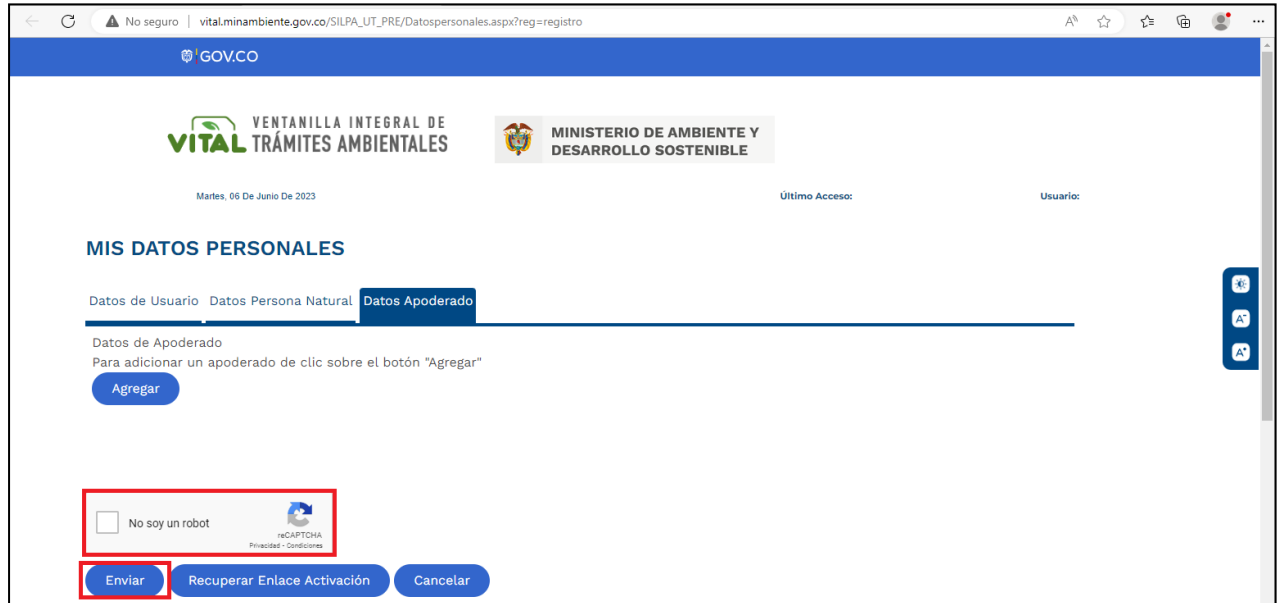

#### **Imagen 6: Envío de datos Apoderado**

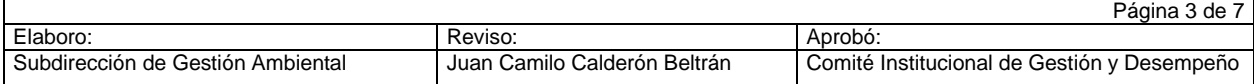

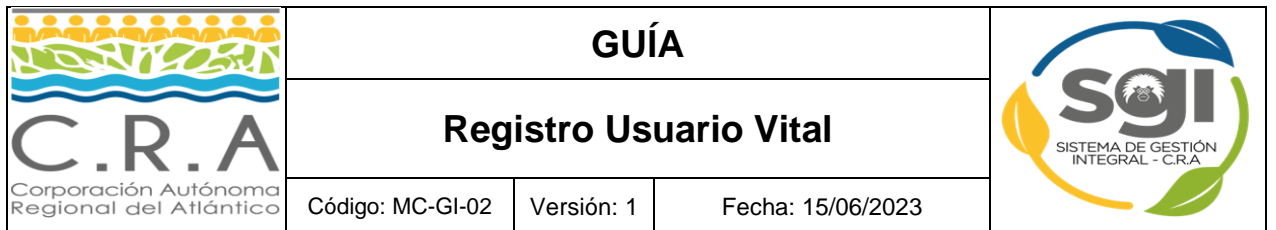

**7.** A continuación, le llegará un correo al correo registrado en la plataforma con un link de activación para que procede con la activación del usuario (imagen 7), si no accede a dicho link durante las próximas 24 horas después del registro no podrá activar el usuario y deberá generar una solicitud por correo electrónico: **vital@minambiente.gov.co** para que nosotros procedamos con la activación:

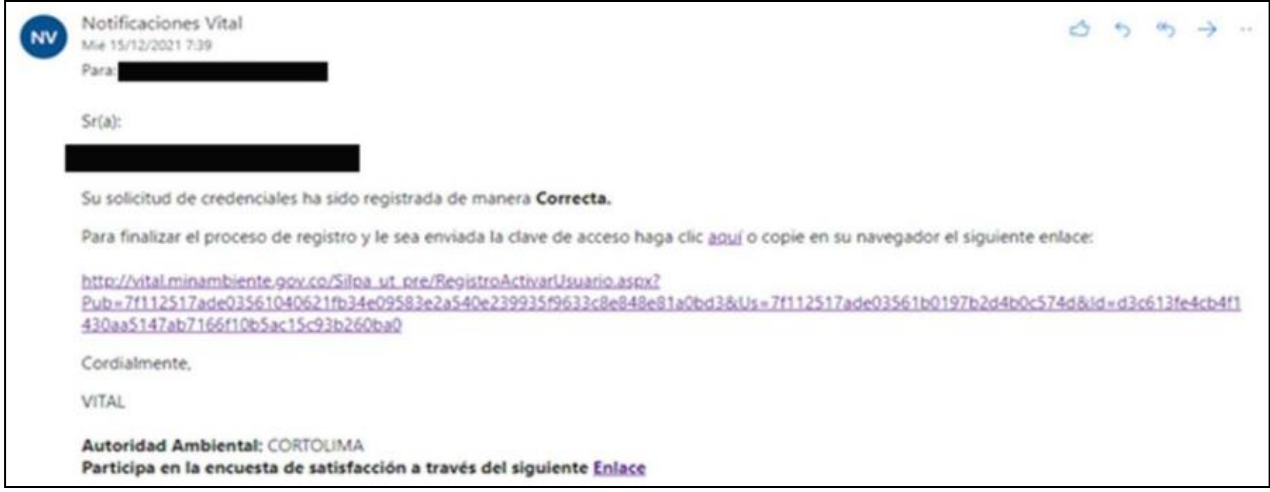

**Imagen 7: Correo Usuario Vital Registrado.**

**8.** Después de activar el usuario con el link (imagen 8), le llegara un correo con las credenciales de ingreso para que pueda acceder a la plataforma de VITAL (imagen 8B):

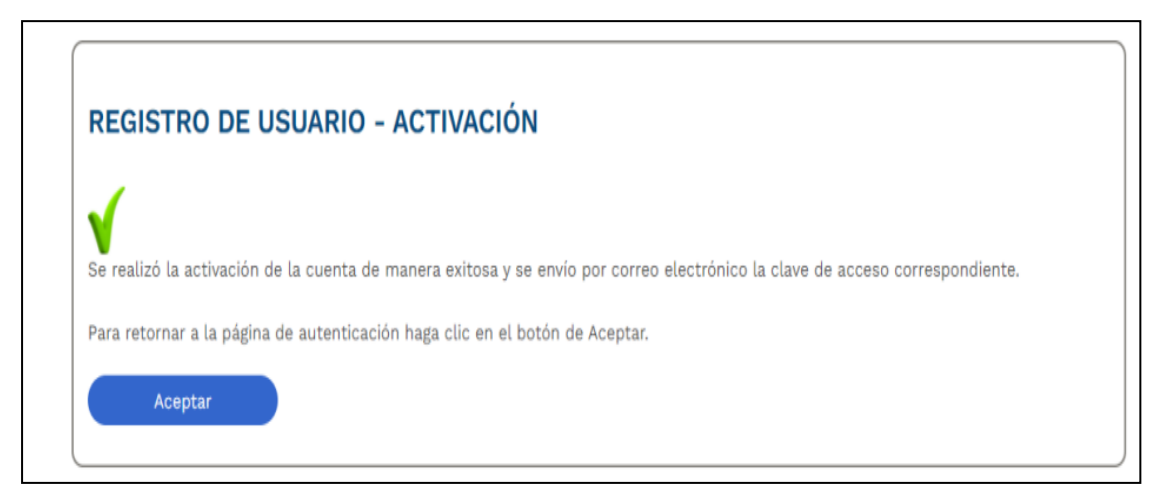

#### **Imagen 8: Activación de Usuario Vital**

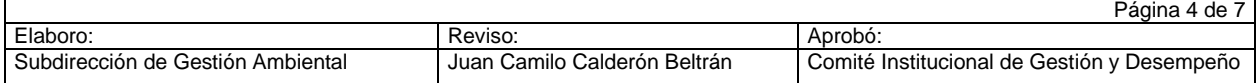

![](_page_4_Picture_52.jpeg)

![](_page_4_Picture_53.jpeg)

**Imagen 8B: Notificación Credenciales Usuario Vital**

# **9. Opción inicio de sesión (Imagen 9):**

![](_page_4_Picture_54.jpeg)

**Imagen 9: Opción Iniciar Sesión**

![](_page_4_Picture_55.jpeg)

![](_page_5_Picture_0.jpeg)

## **10.Ingresar los datos solicitados (Imagen 10):**

![](_page_5_Picture_87.jpeg)

**Imagen 10: Datos de Usuarios / Inicio de Sesión**

### **11.Opción recuperar contraseña:**

- Seleccionar la Opción Recordar Contraseña.
- Ingresar Código Usuario Vital Registrado.
- Seleccionar la Opción Restablecer Contraseña.
- El usuario recibirá correo electrónico con la confirmación del cambio de cambio en su contraseña de usuario vital.

![](_page_5_Picture_88.jpeg)

![](_page_5_Figure_10.jpeg)

![](_page_5_Picture_89.jpeg)

![](_page_6_Picture_55.jpeg)

**Imagen 11B: Restablecer Contraseña de Usuario Vital**

![](_page_6_Picture_56.jpeg)

![](_page_6_Picture_57.jpeg)